# 多水中机器人协作控制平台

# 无色标识别版本

Version 1.1.0.7

# 使用说明书

北京大学智能控制实验室

2011 年 7 月

# 目录

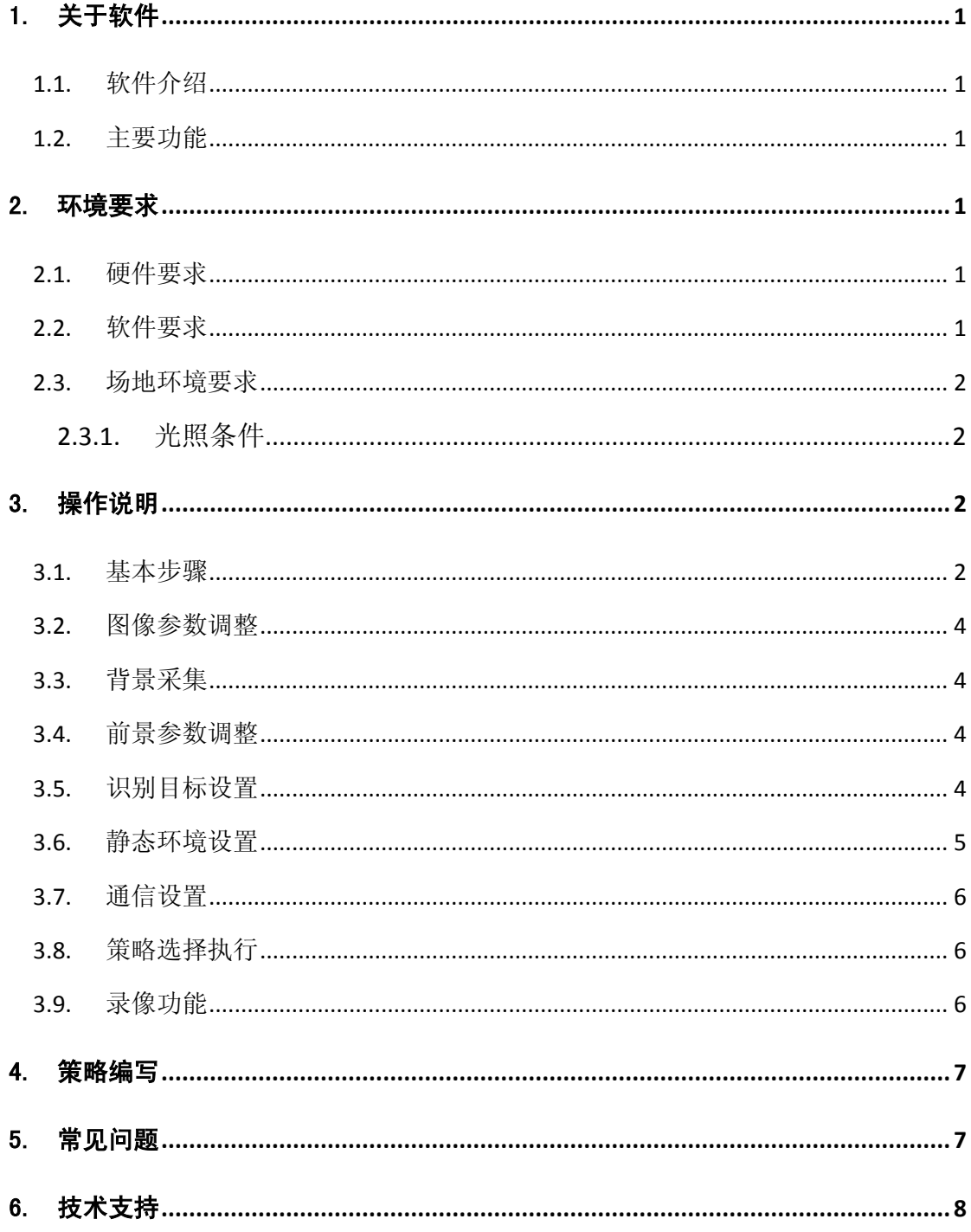

# <span id="page-2-0"></span>1. 关于软件

#### <span id="page-2-1"></span>1.1. 软件介绍

多机器鱼控制平台无色标版本是在北京大学智能控制实验室多水下机器人协作系 统之上的一个拓展版本。新版本在原有版本的基础上,变更为无色标识别算法,即机器 鱼和球无需粘贴制定色标或为规定颜色即可识别。与原有版本相比免去了频繁更换和粘 贴色标的麻烦,减少了环境对色标颜色的影响,简化了初始操作步骤。

<span id="page-2-2"></span>1.2. 主要功能

控制平台包括视频采集,图像识别,策略执行,机器鱼通信控制,录像等所有与机 器鱼定位、控制相关的功能。

#### <span id="page-2-3"></span>2. 环境要求

<span id="page-2-4"></span>2.1. 硬件要求

CPU 性能要求:

2.0GHz 以上, 支持 SSE, SSE2 指令集。

由于本软件使用了多线程技术,提供多核/多线程支持的系统将有明显的性能提升。

弱识别的同时保存视频结果,由于视频编解码占用资源多,建议使用多核硬件平台。 内存要求:

1G 内存。

显卡要求:

无特殊要求。

图像采集卡:

大恒图像采集卡(型号 DH-CG400)

通信硬件:

串口通信设备, 或 USB 转串口通信设备

<span id="page-2-5"></span>2.2. 软件要求

软件运行平台:

Windows XP/Vista/7

运行环境:

a)大恒图像采集卡驱动

b)Microsoft Visual C++ 2008 SP1 Redistributable Package (一般 windows 系统已包含) 下载地址:

[http://www.microsoft.com/downloads/en/details.aspx?familyid=a5c84275-3b97-4ab7-a](http://www.microsoft.com/downloads/en/details.aspx?familyid=a5c84275-3b97-4ab7-a40d-3802b2af5fc2&displaylang=en) [40d-3802b2af5fc2&displaylang=en](http://www.microsoft.com/downloads/en/details.aspx?familyid=a5c84275-3b97-4ab7-a40d-3802b2af5fc2&displaylang=en)

c) Xvid 1.2.2 或以上版本(视频编码,若需要保存压缩视频,无压缩视频 800Mb/min,

#### 压缩后为 2-5Mb/min)

此为开源软件下载地址: [www.xvid.org](http://www.xvid.org/) 下载 windows 安装程序, 安装即可 开发环境:

A. 大恒图像采集卡 SDK

#### B. **Microsoft Visual Studio 2008 professional**

- <span id="page-3-0"></span>2.3. 场地环境要求
- <span id="page-3-1"></span>2.3.1. 光照条件

要求光照均匀明亮(如图),过暗和过亮均对识别不利,且不能出现图像亮度失真。

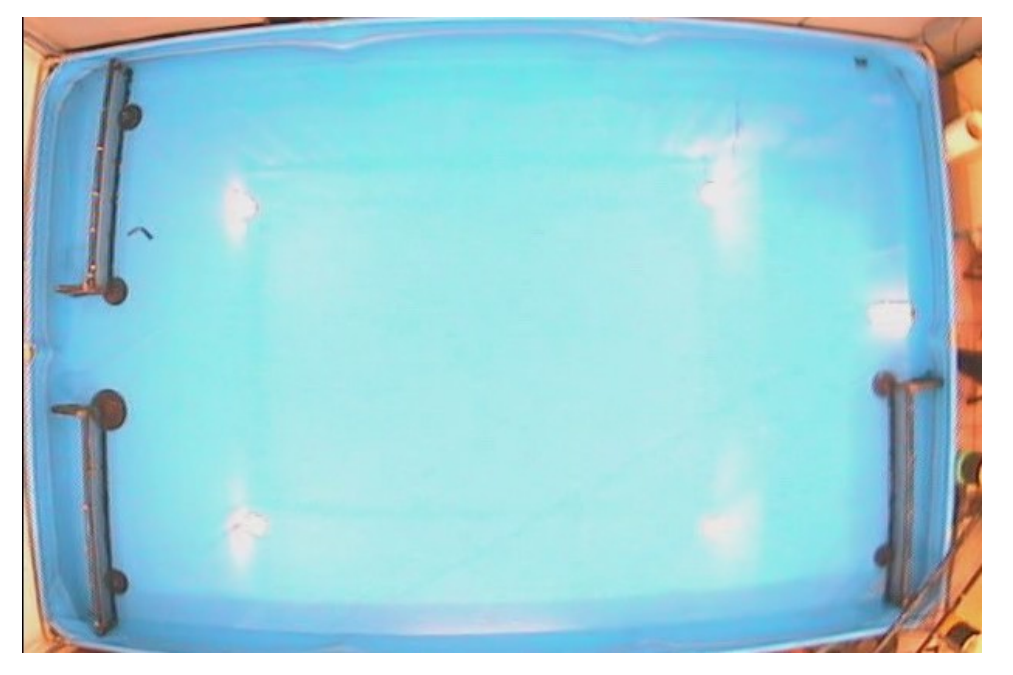

可以通过调节摄像头的光圈,来调节通光量。光圈在镜头上。

# <span id="page-3-2"></span>3. 操作说明

<span id="page-3-3"></span>3.1. 基本步骤

这里先简要说明一个基本的步骤,具体操作在稍后的章节说明。

### **a)** 主界面

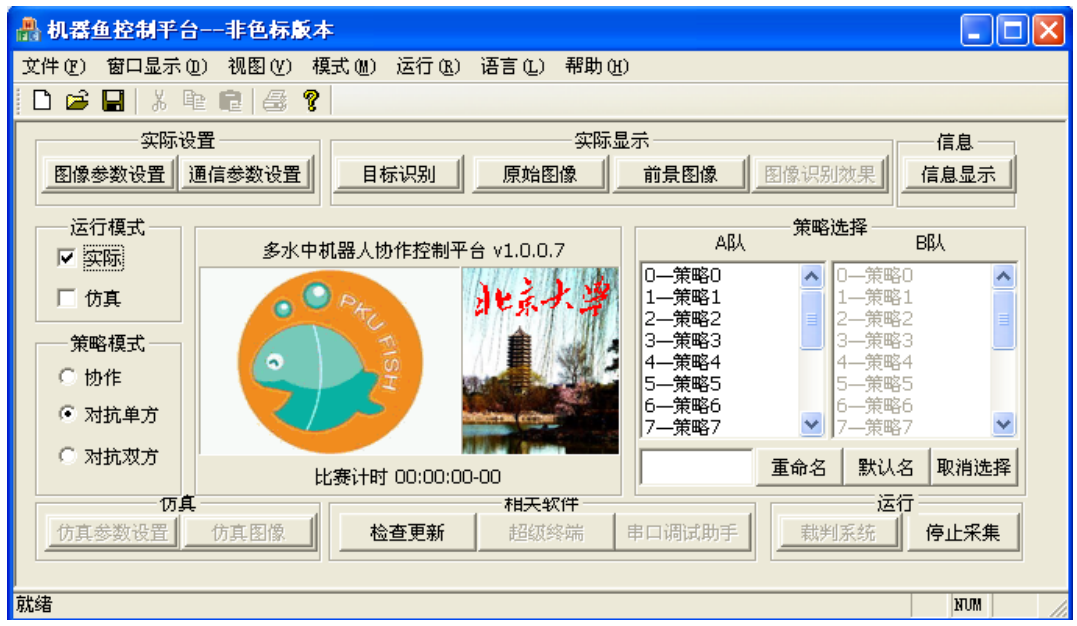

主界面链接了所有功能界面。

"通信参数设置","通信参数设置","目标识别","原始图像","前景图像","信 息显示"等分别对应相应功能的子窗口。

#### **b) Original** 界面

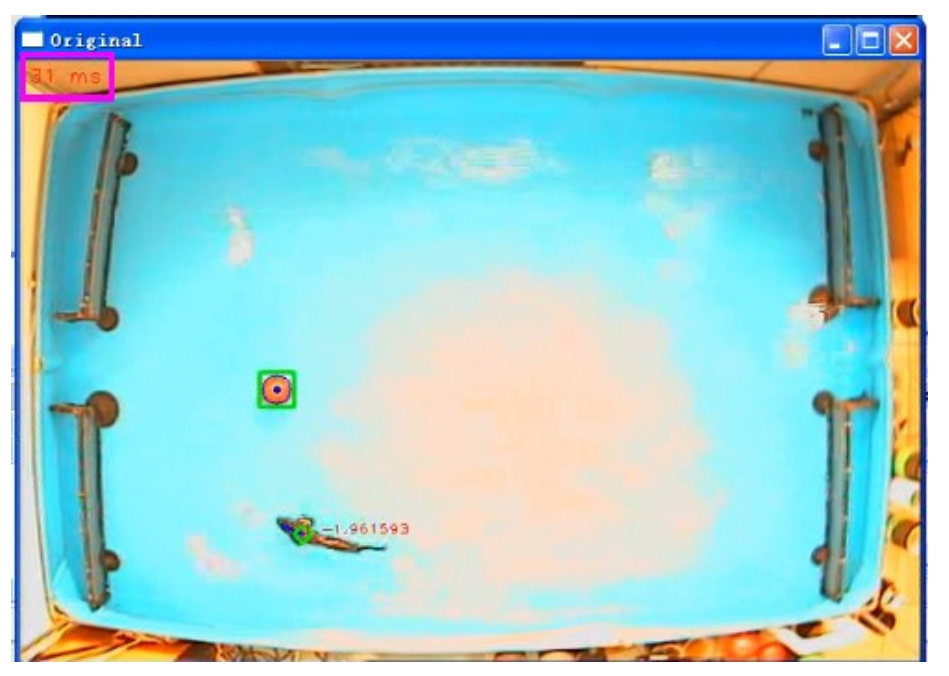

该窗口提供选取目标,查看识别效果等功能。窗口左上角时间为一次流程循环所需 时间。

#### **c)** 基本操作流程

- 1. 图像参数调整
- 2. 背景采集
- 3. 前景参数调整
- 4. 识别目标设置
- 5. 静态环境设置
- 6. 通信设置
- 7. 策略选择执行
- <span id="page-5-0"></span>3.2. 图像参数调整

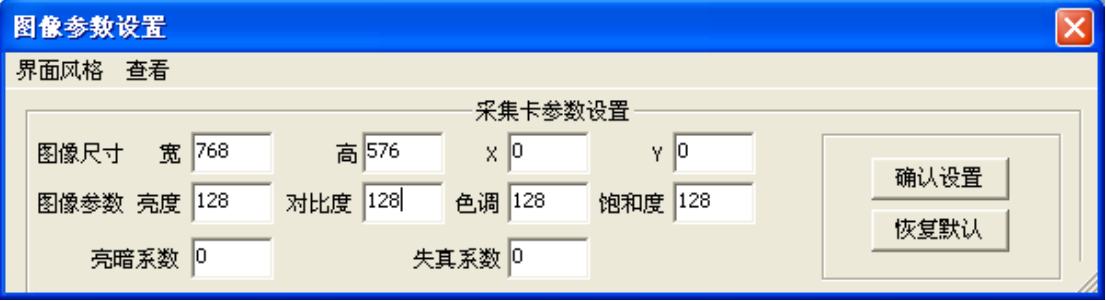

1. 根据现场环境调整图像的亮度和对比度,默认均为 128。如果画面较暗,前景图 像不明显则应增大亮度和对比度。调整完需重启大平台。

2. 调整图像尺寸,由于水池大小为 3m×2m,考虑到图像失真和预留一些余量, 显 示的图像尺寸,也就是识别得到的坐标尺寸为 756H×530V。请根据相应数值更改宽、 高和 x,y 的值; 以免因为图像拉伸导致失真, 影响识别。

### <span id="page-5-1"></span>3.3. 背景采集

将鱼、球等物体取出水池,点击"背景重新采样"。

<span id="page-5-2"></span>3.4. 前景参数调整

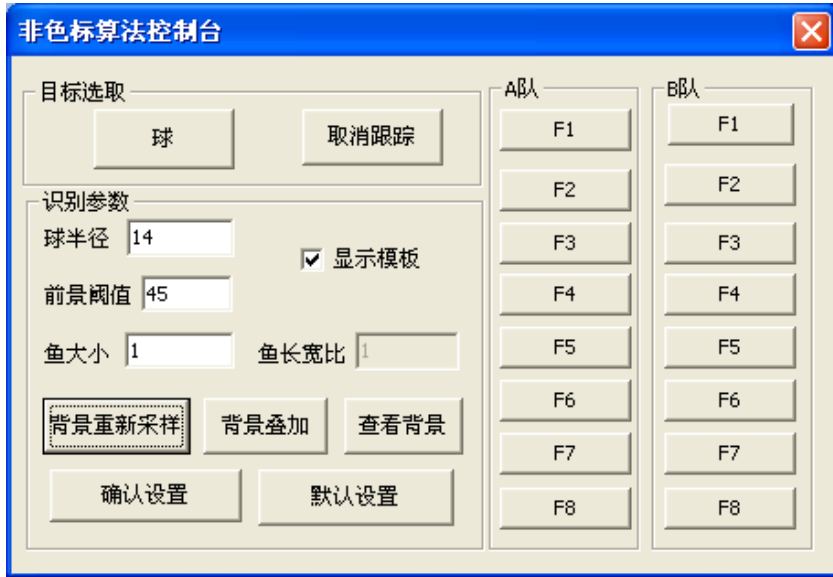

选择"显示前景",调节前景阈值(范围为 0-255)使得背景清晰明亮。数值越小, 前景越多,注意不要让过多的干扰进入。

#### <span id="page-5-3"></span>3.5. 识别目标设置

点击"非色标算法控制台"上的相应目标按钮,在识别界面中用方框选取目标。鱼 只要选取头部区域即可,球选取整个包含球的区域。当选定鱼和球之后,在"前景图像" 窗口中会显示如下内容,

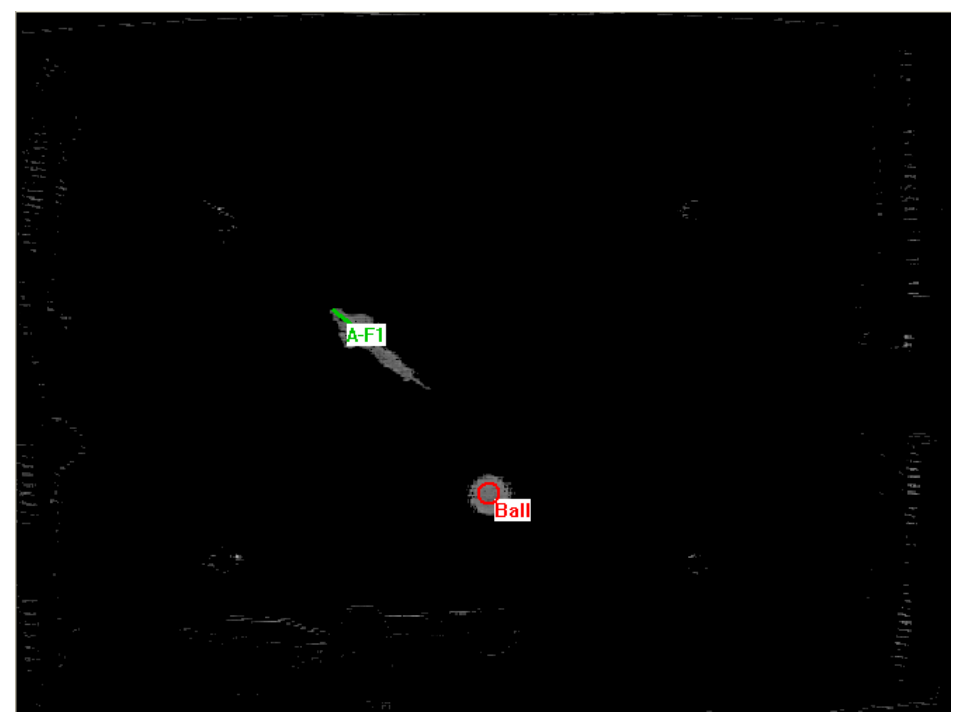

若识别窗口中显示跟踪的大小与实际大小不一致时,可以调节"非色标算法控制台" 中的相应参数。

<span id="page-6-0"></span>3.6. 静态环境设置

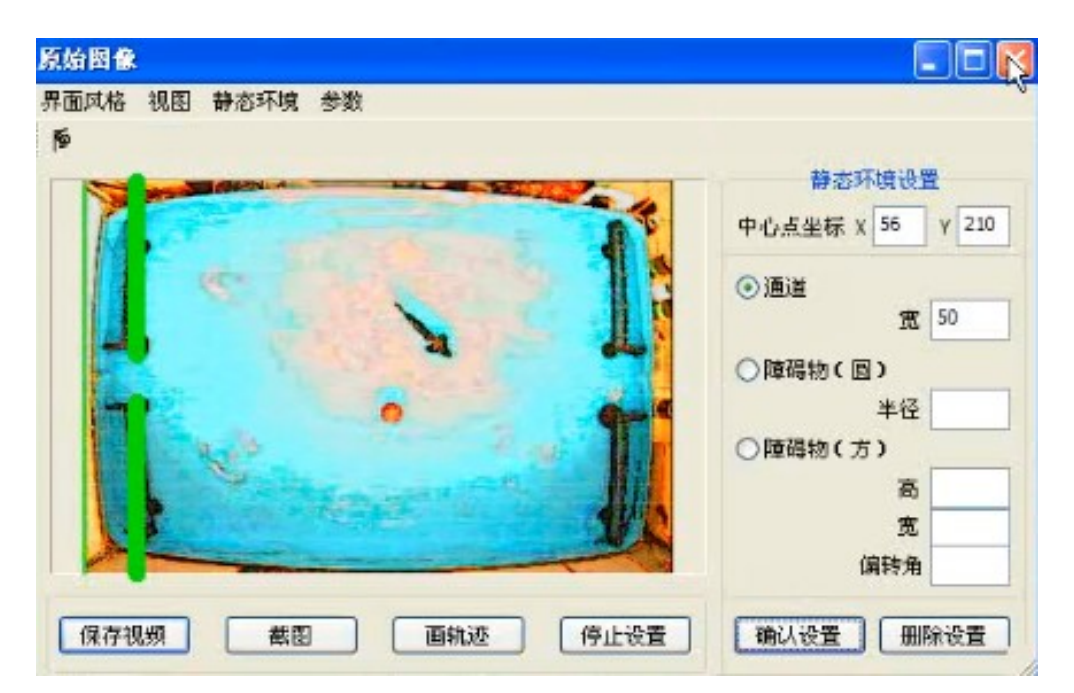

在"原始图像"对话框中,点击界面风格选取扩展模式,根据策略要求选取通道并 确认设置, 随后关闭对话框。

<span id="page-7-0"></span>3.7. 通信设置

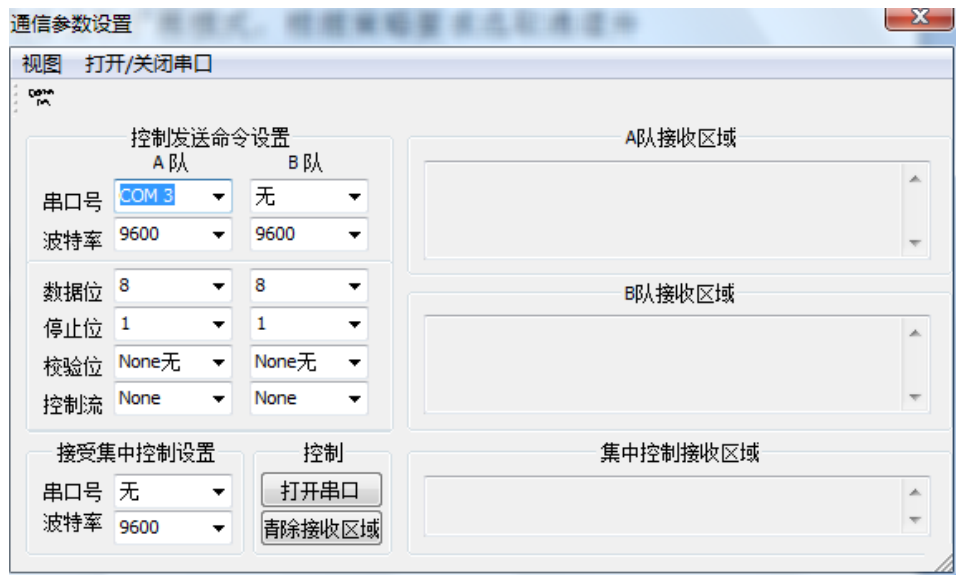

在"通信参数设置"对话框中,选取正确的通讯参数(一般只需根据每台电脑的串 口号选择正确串口号即可),然后点击打开串口,随后关闭对话框。

<span id="page-7-1"></span>3.8. 策略选择执行

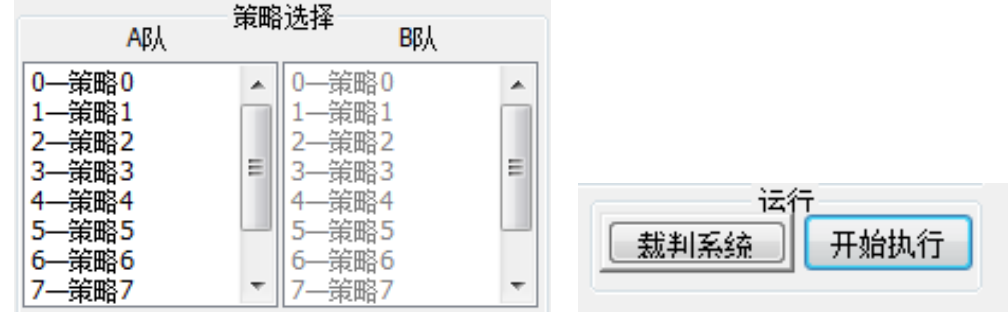

在主界面中选择相应策略,然后按"开始执行"按钮,开始执行策略。终止时按"停 止执行"。

<span id="page-7-2"></span>3.9. 录像功能

打开"原始图像"窗口,点击"保存录像"按钮,选择保存录像的文件路径,出现 "视频压缩"对话框。在压缩程序中选择"xvid"或其他压缩程序,点击确定,开始录 像。

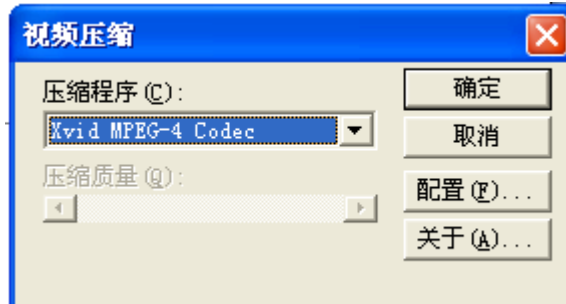

录像结束后,再次点击"保存录像"按钮,停止录像。

# <span id="page-8-0"></span>4. 策略编写

策略头文件和源文件的位置在 MURobotCtrl\Strategy 文件夹内,其中 Strategy.h 为 规定标准接口的头文件,请不要更改其中的内容,以免产生不必要的错误。

每个队伍需要在 Strategy.cpp 中实现策略函数 Strategy0 到 Strategy15 共 16 个。具 体的参数形式为,

BOOL CStrategy::Strategy0( CFishAction m\_action[], CFishInfo m\_FishInfo[], CBallInfo &m\_goalinfo, CObstaInfo m\_obst[], CHANNEL m\_Channel[]

 $\lambda$ 

如需添加额外的函数或变量,可直接添加在 Strategy.cpp 中, 或将声明添加在 MyStrategy.h 中。具体参见平台中提供的样例代码。

# <span id="page-8-1"></span>5. 常见问题

Q1: 鱼到边缘丢失怎么办?

A1: 保证光照均匀,保证边缘与中心光照强度基本一致。

Q2:跟踪时错误怎么办?

A2: 点击"无色标算法控制平台"中的"取消跟踪"按钮;在 original 窗口中点击 目标中心,取消目标,重新选取。

Q3:以前的能否继续使用?

 A3:以前的策略需要按照标准头文件经过一定的修改,加入到 strategy.cpp 中即可使用。 注意,新版本中采集到的坐标大小为 756\*530 像素比以前的略大,请注意调整策略。

Q4:哪里可以得到 VS2008?

A4: VS2008 pro 为商业软件。微软为学生用户提供了免费的专业版本,可到以下网址注 册下载,

<https://www.dreamspark.com/default.aspx>

# <span id="page-9-0"></span>6. 技术支持

若有意见和建议,或者在本软件使用方面仍存在问题,请联系我们。 Tel: 010-62754083

E-mail: shaolinbo525@yeah.net ; liyouth10@163.com

Add: 北京市海淀区颐和园路 5 号北京大学工学院力学楼 236 室